# CISCO.

# Cisco Expressway Registrar

# Deployment Guide

**First Published: July 2016 Last Updated: August 2016**

Cisco Expressway X8.8

#### Preface

# <span id="page-2-0"></span>Preface

# <span id="page-2-1"></span>Change History

#### **Table 1 Deployment Guide Change History**

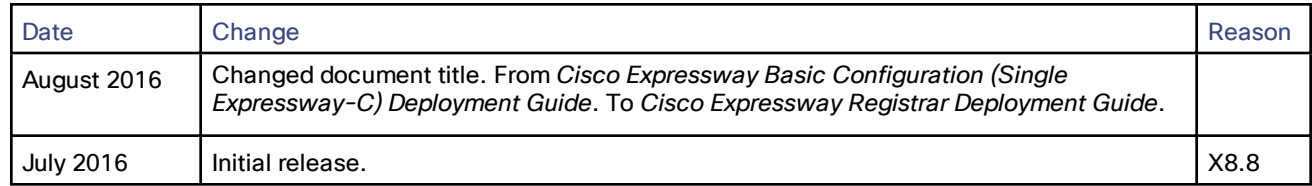

# Contents

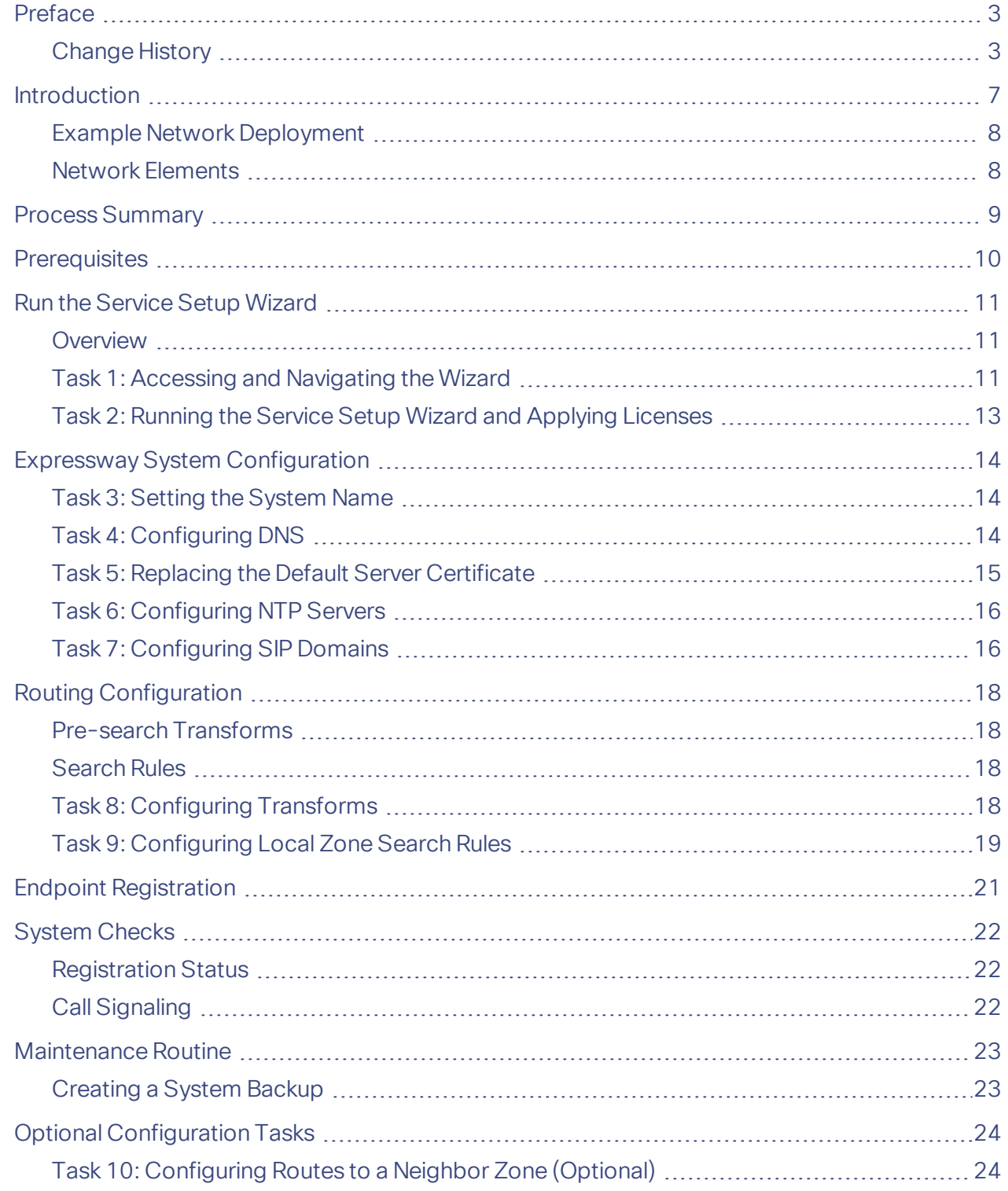

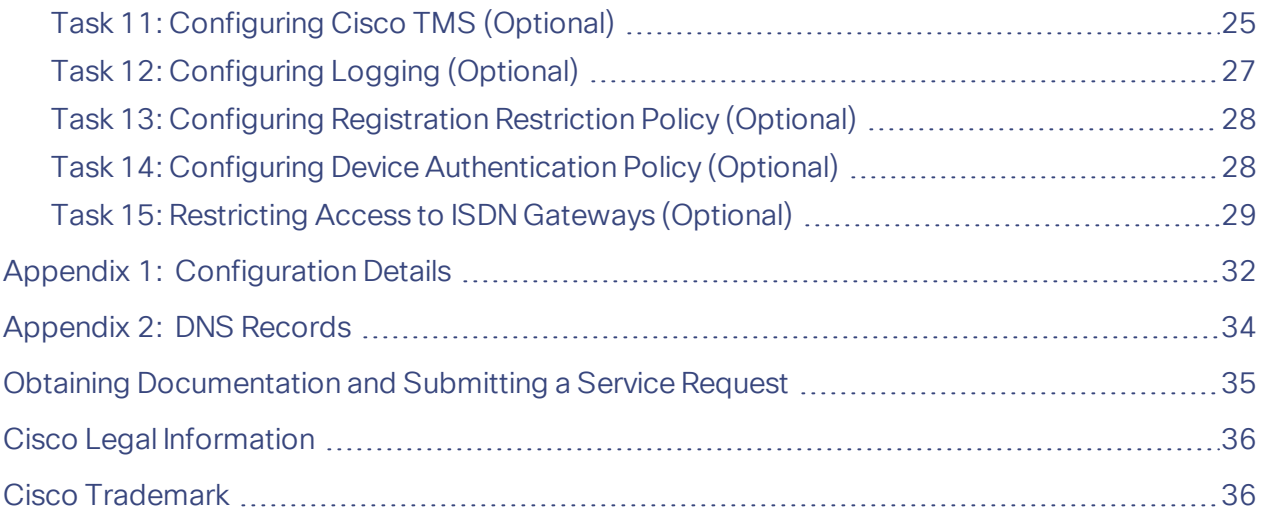

#### Introduction

# <span id="page-6-0"></span>Introduction

This document describes how to configure a single Cisco Expressway-C platform for use in a basic video infrastructure deployment. It takes you through the following tasks:

- **1.** Using the Service Setup Wizard to select the services you want to use and to apply the corresponding keys (licenses).
- **2.** Configuring system parameters and routing information.
- **3.** Checking that the system is working as expected.
- **4.** Configuring optional items such as Cisco TMS, system logging, and access restrictions.

If your deployment includes a Cisco Expressway-E, use the *Expressway-E and Expressway-C Basic Configuration Deployment Guide* on the Expressway [configuration](http://www.cisco.com/c/en/us/support/unified-communications/expressway-series/products-installation-and-configuration-guides-list.html) guides page instead.

The appendices to the document provide detailed reference information, as follows:

- Expressway configuration details used in this document are listed in Appendix 1: Configuration Details, page [32.](#page-31-0)
- DNS records required for the example deployment used in this document are in [Appendix](#page-33-0) 2: DNS Records, [page](#page-33-0) 34.

For descriptions of all system configuration parameters, see the *Expressway [Administrator](http://www.cisco.com/en/US/products/ps13435/prod_maintenance_guides_list.html) Guide* and the Expressway web application's online field help  $\Box$  and page help  $\Box$ .

#### **Example configuration values used in this guide**

For ease of reading this guide is based around an example deployment, which uses the following assumed configuration values throughout:

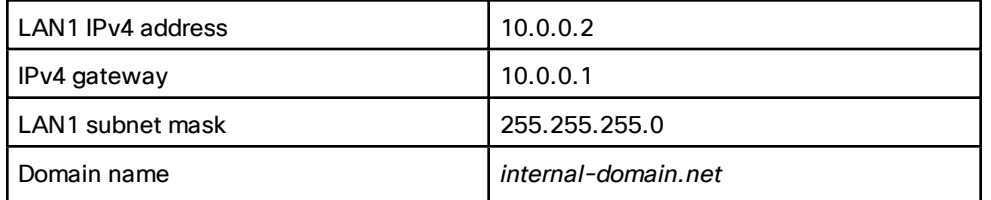

#### **Information in other deployment guides**

This document does not describe how to deploy a clustered system, or systems running device provisioning, device authentication, or FindMe applications, or how to configure the Expressway system for Unified Communications services. For more details about these features, see the following documents:

- *Expressway Cluster Creation and Maintenance Deployment Guide* on the Expressway [configuration](http://www.cisco.com/c/en/us/support/unified-communications/expressway-series/products-installation-and-configuration-guides-list.html) guides [page](http://www.cisco.com/c/en/us/support/unified-communications/expressway-series/products-installation-and-configuration-guides-list.html)
- *Cisco TMS Provisioning Extension Deployment Guide* on the VCS [configuration](http://www.cisco.com/en/US/products/ps11337/products_installation_and_configuration_guides_list.html) guides page (includes instructions for deploying FindMe - note that this guide is on the VCS page and not on the Expressway page)
- *Cisco VCS Authenticating Devices* on the VCS [configuration](http://www.cisco.com/c/en/us/support/unified-communications/telepresence-video-communication-server-vcs/products-installation-and-configuration-guides-list.html) guides page (note that this guide is on the VCS page and not on the Expressway page)

#### Introduction

# <span id="page-7-0"></span>Example Network Deployment

#### **Figure 1 Example Network for the Deployment Described in this Document**

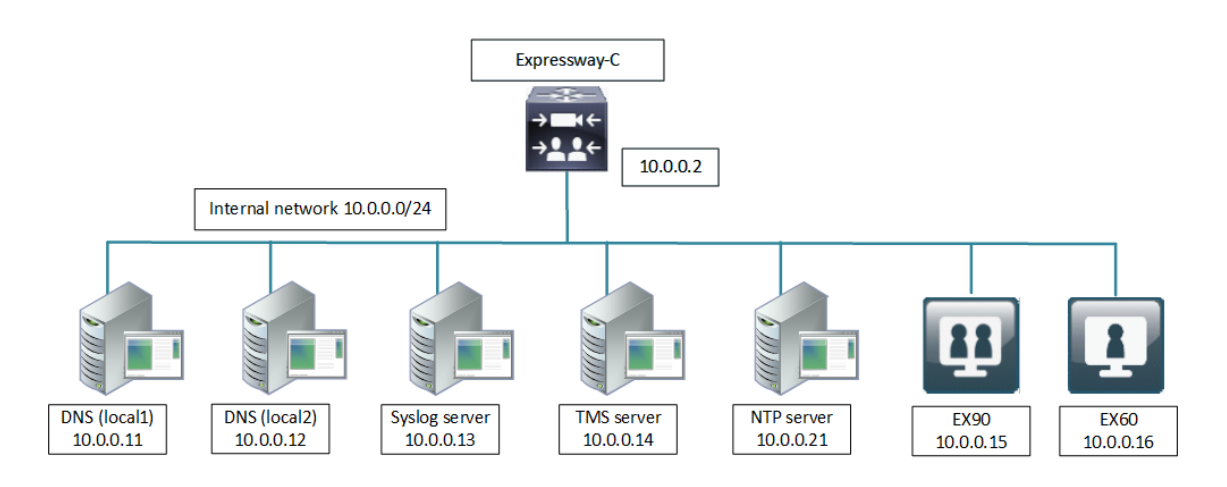

# <span id="page-7-1"></span>Network Elements

#### Internal Network Elements

The internal network elements are devices which are hosted on your local area network. Elements on the internal network have an internal network domain name. This name is not resolvable by a public DNS. For example, the Cisco Expressway-C is configured with an internally resolvable name of expc.internal-domain.net (which resolves to an IP address of 10.0.0.2 by the internal DNS servers).

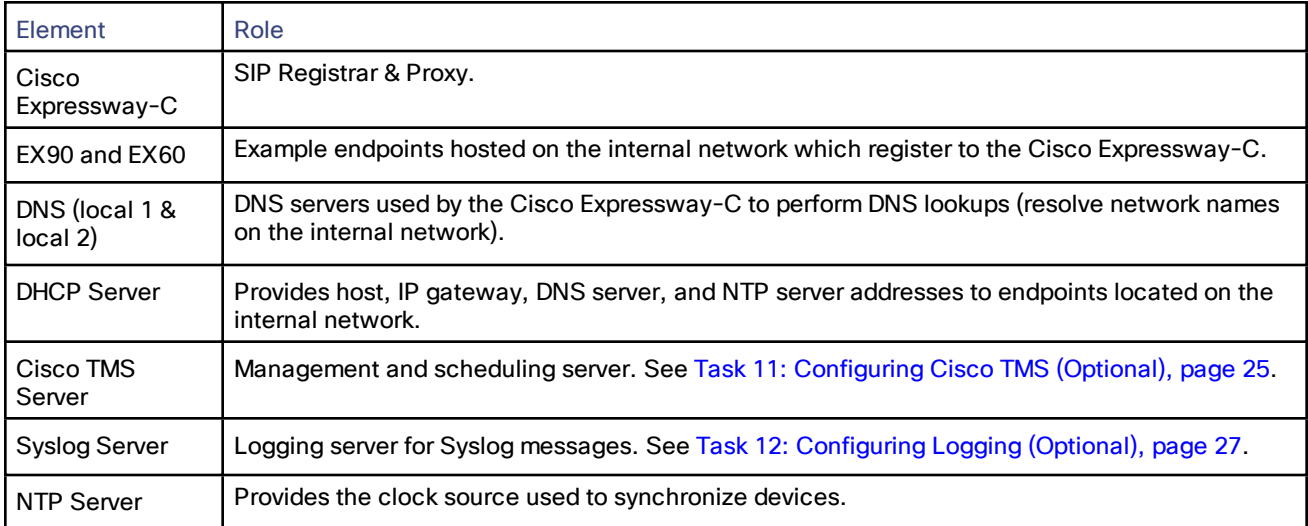

### SIP and H.323 Domain

The example deployment is configured to route SIP (and H.323) signaling messages for calls made to URIs which use the domain internal-domain.net. The DNS SRV configurations are described in [Appendix](#page-33-0) 2: DNS Records, page 34.

Process Summary

# <span id="page-8-0"></span>Process Summary

#### **Before You Begin**

■ [Prerequisites,](#page-9-0) page 10

#### **Run the Service Setup Wizard**

- Task 1: Accessing and [Navigating](#page-10-2) the Wizard, page 11
- Task 2: Running the Service Setup Wizard and Applying [Licenses,](#page-12-0) page 13
- Examples for Running the Service Setup Wizard, page 1

#### **Expressway system configuration tasks**

- Task 3: Setting the [System](#page-13-1) Name, page 14
- Task 4: [Configuring](#page-13-2) DNS, page 14
- Task 5: Replacing the Default Server [Certificate,](#page-14-0) page 15
- Task 6: [Configuring](#page-15-0) NTP Servers, page 16
- Task 7: [Configuring](#page-15-1) SIP Domains, page 16

#### **Routing configuration tasks**

- Task 8: Configuring [Transforms,](#page-17-3) page 18
- Task 9: [Configuring](#page-18-0) Local Zone Search Rules, page 19

#### **Optional configuration tasks**

- Task 10: [Configuring](#page-23-1) Routes to a Neighbor Zone (Optional), page 24
- Task [11: Configuring](#page-24-0) Cisco TMS (Optional), page 25
- Task 12: [Configuring](#page-26-0) Logging (Optional), page 27
- Task 13: Configuring [Registration](#page-27-0) Restriction Policy (Optional), page 28
- Task 15: [Restricting](#page-28-0) Access to ISDN Gateways (Optional), page 29

#### **Prerequisites**

# <span id="page-9-0"></span>**Prerequisites**

Before you begin any of the tasks in this guide, make sure that the following prerequisites are complete.

#### **General prerequisites**

- We recommend that you use the Expressway web user interface to do the system configuration. This guide assumes that you are using a web browser running on a PC. The PC needs an Ethernet connection to a LAN which can route HTTP(S) traffic to the Expressway.
- Review the relevant release notes on the [Expressway](http://www.cisco.com/c/en/us/support/unified-communications/expressway-series/products-release-notes-list.html) release notes page.
- Have the *Expressway Administrator Guide* on the Expressway [maintenance](http://www.cisco.com/c/en/us/support/unified-communications/expressway-series/products-maintenance-guides-list.html) and operation guides page available for reference before you start.

#### **IP address and password prerequisites**

This guide also assumes that you have already configured a static IP address and changed the default passwords, as described in the appropriate installation guide:

- *Cisco Expressway Virtual Machine Installation Guide* on the [Expressway](http://www.cisco.com/c/en/us/support/unified-communications/expressway-series/products-installation-guides-list.html) installation guides page.
- *Cisco Expressway CE1100 Appliance Installation Guide* on the [Expressway](http://www.cisco.com/c/en/us/support/unified-communications/expressway-series/products-installation-guides-list.html) installation guides page.

**Note:** Expressway requires a static IP address. It doesn't use DHCP/SLAAC to get an IP address.

Run the Service Setup Wizard

# <span id="page-10-0"></span>Run the Service Setup Wizard

### <span id="page-10-1"></span>**Overview**

The Service Setup Wizard makes it easier to configure and license the Expressway for its chosen purpose in your environment. It also simplifies the user interface. You select from a list of popular Expressway services and the wizard then prompts you with the licensing requirements for those services. You can also use the wizard to review and edit the Expressway basic network settings (typically already configured during initial installation).

When you restart the Expressway, the user interface is tailored to match your service selections. You only see menus and pages for the services you chose.

**Note:** Some services are incompatible and cannot be selected together. The *Expressway [Administrator](http://www.cisco.com/en/US/products/ps13435/prod_maintenance_guides_list.html) Guide* and the online help provide a matrix of compatible services. The matrix specifies which services you can use together on the same system or cluster.

### What If I Don't Want to Use the Wizard?

A skip option exists if you don't want to use the wizard. If you change your mind later, you can go back and run it at any time (**Status > Overview** page; click **Run service setup**).

If you opt to skip the wizard, you need to deal with the Expressway licensing setup requirements manually before you start the configuration tasks in this guide. Also, the user interface isn't customized to reflect your specific service selections.

### <span id="page-10-2"></span>Task 1: Accessing and Navigating the Wizard

There are multiple ways to access the wizard:

- As of X8.8, you'll automatically see the Service Setup Wizard when you first log in to the Expressway user interface. You don't need to launch it.
- If you previously logged in or have upgraded, you'll see the **Status > Overview** page as usual. Click **Run service setup** to launch the wizard.
- If you've already run the wizard you can rerun it at any time. From the **Status > Overview** page, click **Return to service setup**.

To navigate the wizard:

- Click **Skip Service Setup Wizard** if you want to back out of the wizard completely, or **Back** to return to the previous page.
- Click **Continue** to save and move to the next wizard page.

Run the Service Setup Wizard

#### **Figure 2 Service Setup Wizard Example - Selection Page**

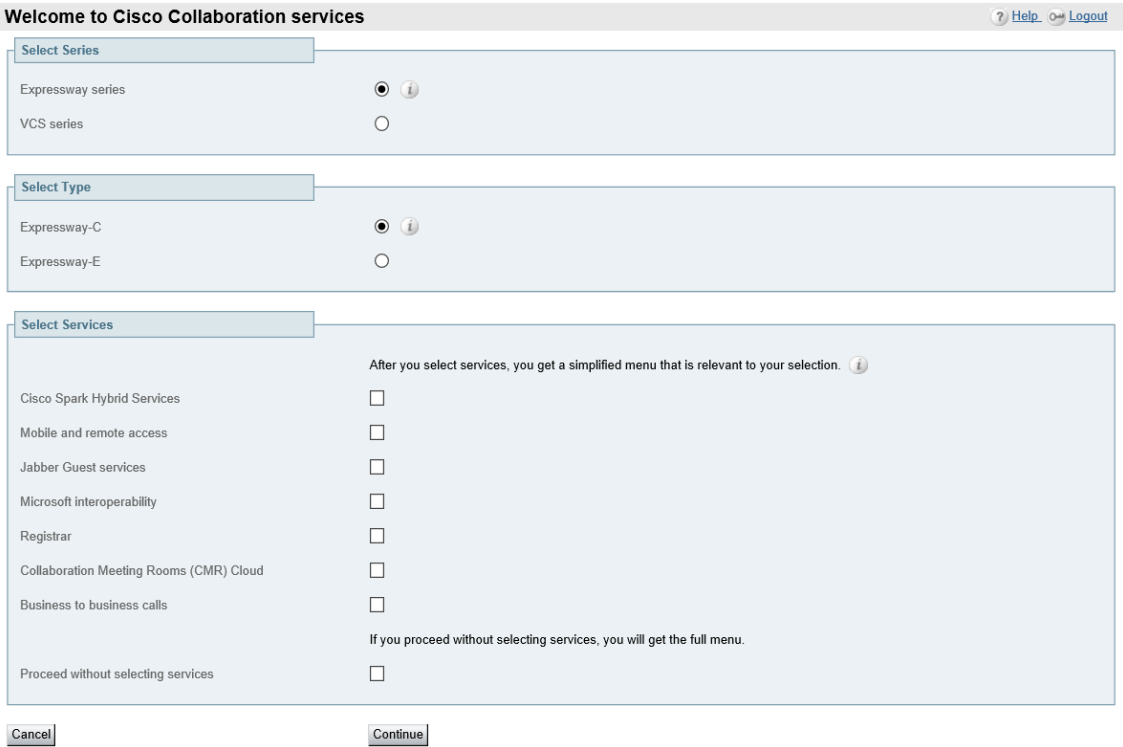

## <span id="page-12-0"></span>Task 2: Running the Service Setup Wizard and Applying Licenses

This guide applies to deployments with local networking only (with the Cisco Expressway-C but no Cisco Expressway-E). For these deployments, choose the *Registrar* service in the wizard. This is the core video conferencing service.

### Process

- **1.** Choose *Expressway series*.
- **2.** Choose *Expressway-C*.
- **3.** Check the box for the *Registrar* service.
- **4.** Click **Continue** to move to the **Option keys** page of the wizard.
- **5.** On the **Option Keys** page, click the Product License [Registration](http://www.cisco.com/go/license) Portal link to go to the licensing portal. (For this step you need to work away from the wizard to obtain the necessary licenses, and you need the serial number of the system.) In the licensing portal, enter the necessary details for the required licenses. For example, to register desktop systems like the EX90, you'll need to add Desktop System registration licenses.

Detailed information about using the licensing portal is in the online help or the Expressway [Administrator](http://www.cisco.com/en/US/products/ps13435/prod_maintenance_guides_list.html) [Guide](http://www.cisco.com/en/US/products/ps13435/prod_maintenance_guides_list.html). An ordering guide for our products is available on the Cisco [Collaboration](http://www.cisco.com/c/en/us/partners/tools/collaboration-ordering-guides.html) Ordering Guides page.

- **6.** Wait for system-generated emails from the licensing portal with the release key and option key.
- **7.** Back in the wizard, paste the text from the release key email into the first text area. The system reads the release key out of the pasted text and displays it next to the text area.
- **8.** Paste the text from the option keys email into the second text area. The system reads the option keys out of the pasted text and displays them next to the text area.
- **9.** Create a new paste area and paste in your room or desktop system registration license keys.
- **10.** Click **Add Keys**.
- **11.** Click **Continue**.
- **12.** Review the network configuration and modify the settings if necessary. Save any changes before you continue the wizard.
- **13.** Click **Finish**.
- **14.** Restart the system when prompted.

**Result:** When you log in, the user interface is tailored to match your service selections. You only see menus and pages for the services you chose.

### What to do next

The Service Setup Wizard part of the configuration process is now complete. Go to the next section in this guide "*Expressway System Configuration*."

# <span id="page-13-1"></span><span id="page-13-0"></span>Expressway System Configuration

# Task 3: Setting the System Name

The **System name** defines the name of the Expressway. It appears in various places in the web interface and is also used by Cisco TMS. We recommend using a name that lets you easily and uniquely identify the Expressway.

To configure the **System name**:

- **1.** Go to **System > Administration**.
- **2.** Configure the **System name** as follows:

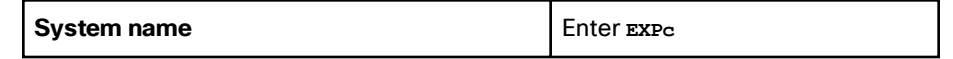

**3.** Click **Save**.

# <span id="page-13-2"></span>Task 4: Configuring DNS

#### System Host Name

The **System host name** defines the DNS hostname that this system is known by. Note that this is not the fullyqualified domain name, just the host label portion.

Note that <**System host name**>.<**Domain name**> = FQDN of this Expressway.

To configure the **System host name**:

- **1.** Go to **System > DNS**.
- **2.** Configure the **System host name** as follows:

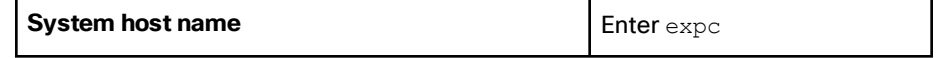

**3.** Click **Save**.

#### Domain Name

The **Domain name** is the name to append to an unqualified host name before querying the DNS server.

To configure the **Domain name**:

- **1.** Go to **System > DNS**.
- **2.** Configure the **Domain name** as follows:

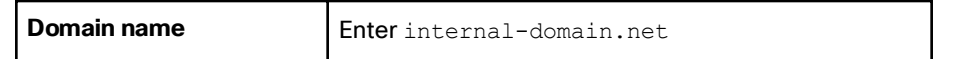

**3.** Click **Save**.

The fully qualified domain name for the Cisco Expressway-C is now *expc.internal-domain.net*

#### DNS Servers

The DNS server addresses specify the IP addresses of up to five domain name servers to be used for resolving domain names. In either of the following cases you must specify at least one default DNS server for address resolution:

- To use fully qualified domain names instead of IP addresses when specifying external addresses. For example, for LDAP and NTP servers, neighbor zones and peers.
- To use features such as URI dialing or ENUM dialing.

The Expressway queries one server at a time. If that server is unavailable the Expressway tries another server from the list.

In the example deployment two DNS servers are configured for each Expressway, which provides a level of DNS server redundancy. The Cisco Expressway-C is configured with DNS servers which are located on the internal network.

To configure the **Default DNS server** addresses:

- **1.** Go to **System > DNS**.
- **2.** Configure the DNS server **Address** fields as follows:

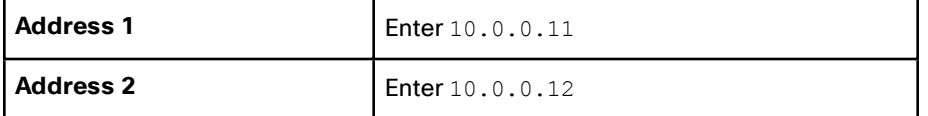

**3.** Click **Save**.

# <span id="page-14-0"></span>Task 5: Replacing the Default Server Certificate

For extra security, you may want to have the Expressway communicate with other systems (such as LDAP servers, neighbor Expressways, or clients such as SIP endpoints and web browsers) using TLS encryption.

For this to work successfully in a connection between a client and server:

- The server must have a certificate installed that verifies its identity. This certificate must be signed by a Certificate Authority (CA).
- The client must trust the CA that signed the certificate used by the server.

The Expressway allows you to install a certificate that can represent the Expressway as either a client or a server in connections using TLS. The Expressway can also authenticate client connections (typically from a web browser) over HTTPS. You can also upload certificate revocation lists (CRLs) for the CAs used to verify LDAP server and HTTPS client certificates.

The Expressway can generate server certificate signing requests (CSRs). This removes the need to use an external mechanism to generate certificate requests.

For secure communications (HTTPS and SIP/TLS) we recommend that you replace the Expressway default certificate with a certificate generated by a trusted certificate authority.

Note that in connections:

- to an endpoint, the Expressway acts as the TLS server
- to an LDAP server, the Expressway is a client
- between two Expressway systems, either Expressway may be the client with the other Expressway being the TLS server
- via HTTPS, the web browser is the client and the Expressway is the server

TLS can be difficult to configure. For example, when using it with an LDAP server we recommend that you confirm the system is working correctly over TCP before attempting to secure the connection with TLS. We also recommend using a third party LDAP browser to verify that your LDAP server is correctly configured for TLS.

**Note:** Be careful not to allow your CA certificates or CRLs to expire. This may cause certificates signed by those CAs to be rejected.

To load the trusted CA list, go to **Maintenance > Security certificates > Trusted CA certificate**.

To generate a CSR and/or upload the Expressway's server certificate, go to **Maintenance > Security certificates > Server certificate**.

Additional server certificate requirements apply when configuring your Expressway system for Unified Communications. For full information, see *Expressway Certificate Creation and Use Deployment Guide* on the Expressway [configuration](http://www.cisco.com/c/en/us/support/unified-communications/expressway-series/products-installation-and-configuration-guides-list.html) guides page.

### <span id="page-15-0"></span>Task 6: Configuring NTP Servers

The **NTP server** address fields set the IP addresses or Fully Qualified Domain Names (FQDNs) of the NTP servers to be used to synchronize system time. The **Time zone** sets the local time zone of the Expressway.

To configure the NTP server address and time zone:

- **1.** Go to **System > Time**.
- **2.** Configure the fields as follows:

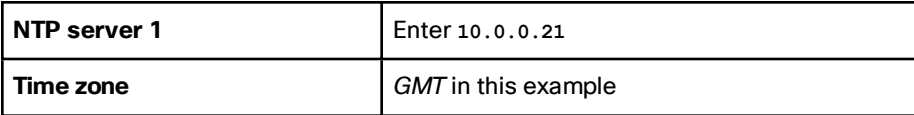

**3.** Click **Save**.

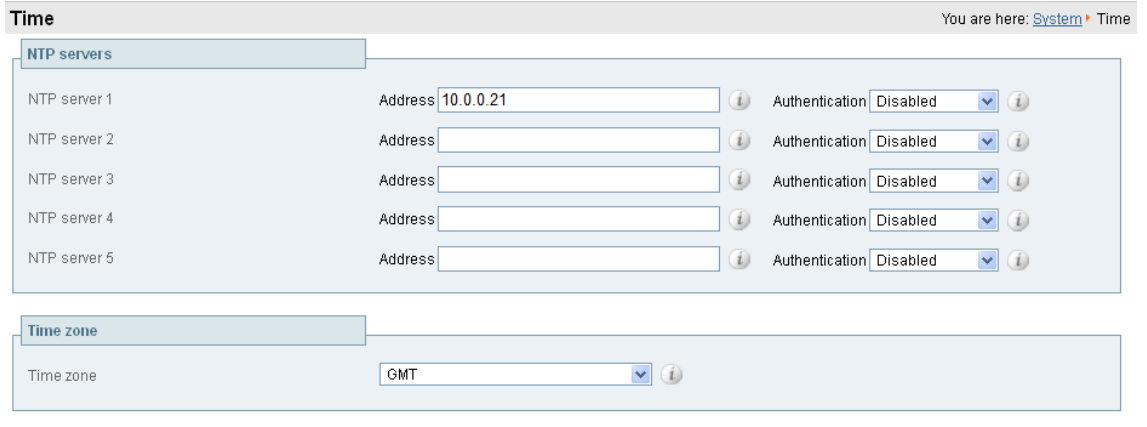

Save

### <span id="page-15-1"></span>Task 7: Configuring SIP Domains

The Expressway acts as a SIP Registrar for configured SIP domains, accepting registration requests for any SIP endpoints attempting to register with an alias that includes these domains.

- Registration restriction (Allow or Deny) rules can be configured to limit acceptable registrations. See [Task](#page-27-0) 13: Configuring [Registration](#page-27-0) Restriction Policy (Optional), page 28.
- If authentication is enabled, only devices that can properly authenticate themselves will be allowed to register.

To configure a SIP domain:

- **1.** Go to **Configuration > Domains**.
- **2.** Click **New**.
- **3.** Enter the domain name into the **Name** field, such as example.com.
- **4.** Click **Create domain**.
- **5.** The **Domains** page displays all configured SIP domain names.

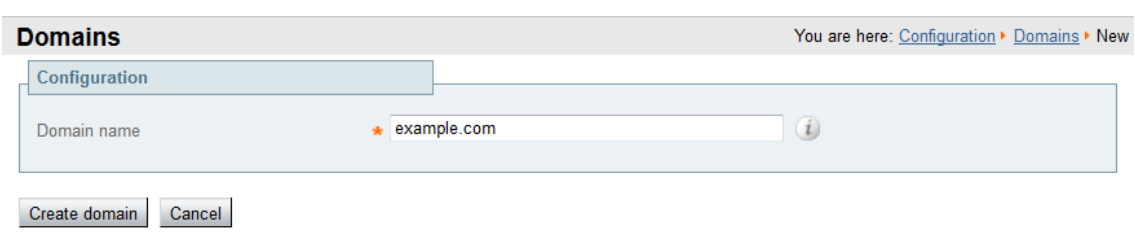

# What To Do Next

The Expressway system configuration is now complete. Go to the next section, "*Routing Configuration*."

Routing Configuration

# <span id="page-17-0"></span>Routing Configuration

# <span id="page-17-1"></span>Pre-search Transforms

Pre-search transform configuration allows the destination alias (called address) in an incoming search request to be modified. The Expressway applies the transformation before any searches are sent to external zones.

The pre-search transform configuration described in this document is used to standardize destination aliases originating from both H.323 and SIP devices. This means that the same call searches work for calls from both H.323 and SIP endpoints.

For example, if the called address is an H.323 E.164 alias "01234", the Expressway automatically appends the configured domain name (in this case example.com) to the called address (that is, 01234@example.com making it into a URI), before attempting to set up the call.

- Use pre-search transforms with care. They apply to *all* incoming signaling messages, not just to call requests.
- Transformations can also be carried out in search rules. Consider whether it's best to use a pre-search transform or a search rule to modify the called address to be looked up.

### <span id="page-17-2"></span>Search Rules

Search rules define how the Expressway routes calls (to destination zones, such as to Unified CM or to a Cisco VCS) in specific call scenarios. When a search rule is matched, the destination alias can be modified according to the conditions defined in the search rule.

The search rules described in this document are used to ensure that SIP (and H.323, if registered to a Cisco VCS for example) endpoints can dial H.323 devices that have registered E.164 numbers or H.323 IDs without a domain portion. The search rules first search for received destination aliases without the domain portion of the URI, and then search with the full URI.

The routing configuration in this document searches for destination aliases that have valid SIP URIs. That is, using a valid SIP domain, such as id@domain.

You can configure routing which enables calls to unregistered devices on an internal network (routing to the addresses of IP of the devices) by configuring a search rule with a mode of *Any IP address* with target Local Zone. However this is not recommended (and not described in this document). The best practice is to register all devices and route using destination aliases.

# <span id="page-17-3"></span>Task 8: Configuring Transforms

The pre-search transform configuration described in this document is used to standardize destination aliases originating from both H.323 and SIP devices.

The following transform modifies the destination alias of all call attempts made to destination aliases which do not contain an '@'. The old destination alias has @example.com appended to it, thus standardizing all called destination aliases into a SIP URI format.

To configure the transform:

- **1.** Go to **Configuration > Dial plan > Transforms**.
- **2.** Click **New**.

#### Routing Configuration

**3.** Configure the transform fields as follows:

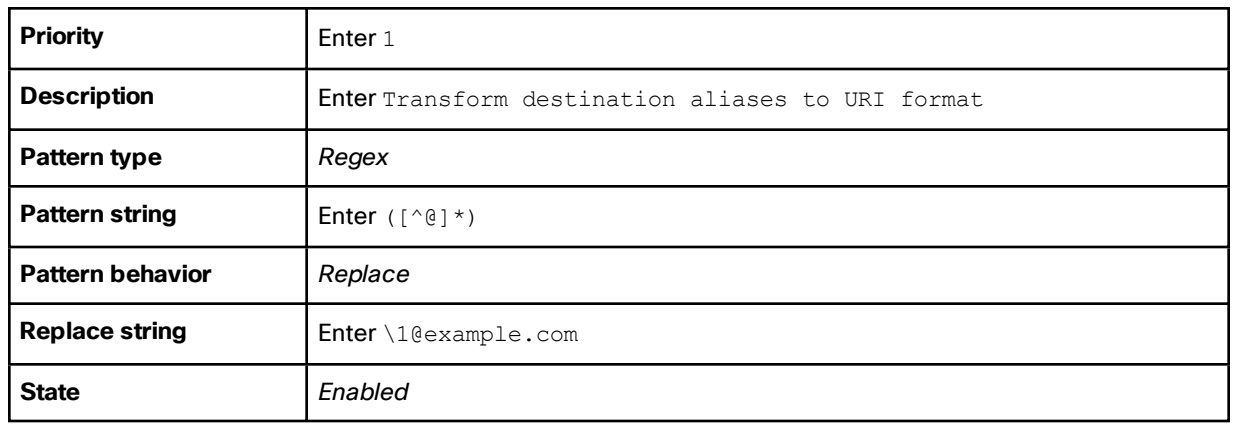

#### **4.** Click **Create transform**.

#### Create transform

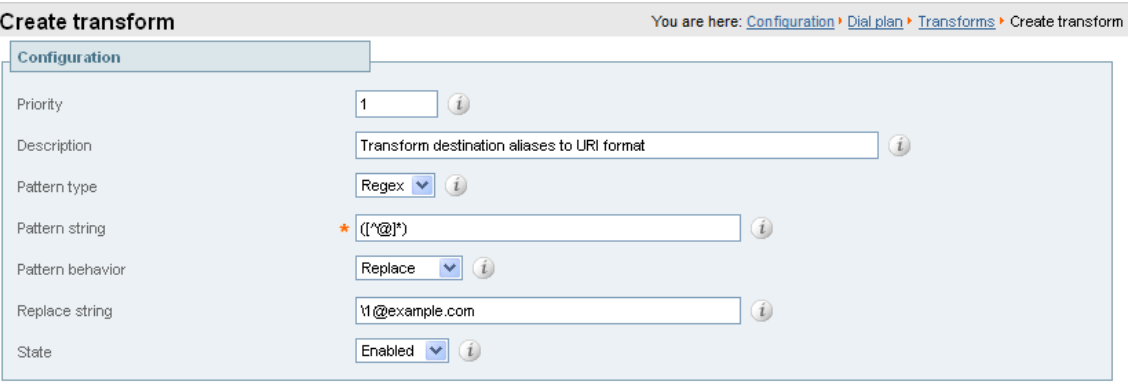

Create transform Cancel

### <span id="page-18-0"></span>Task 9: Configuring Local Zone Search Rules

To configure the search rules to route calls to the Local Zone (to locally registered endpoint aliases):

- **1.** Go to **Configuration > Dial plan > Search rules**.
- **2.** Select the check box next to the default search rule (**LocalZoneMatch**).
- **3.** Click **Delete**.

(The default search rule is being deleted and replaced with a more specific configuration.)

- **4.** Click **OK**.
- **5.** Click **New**.

#### Routing Configuration

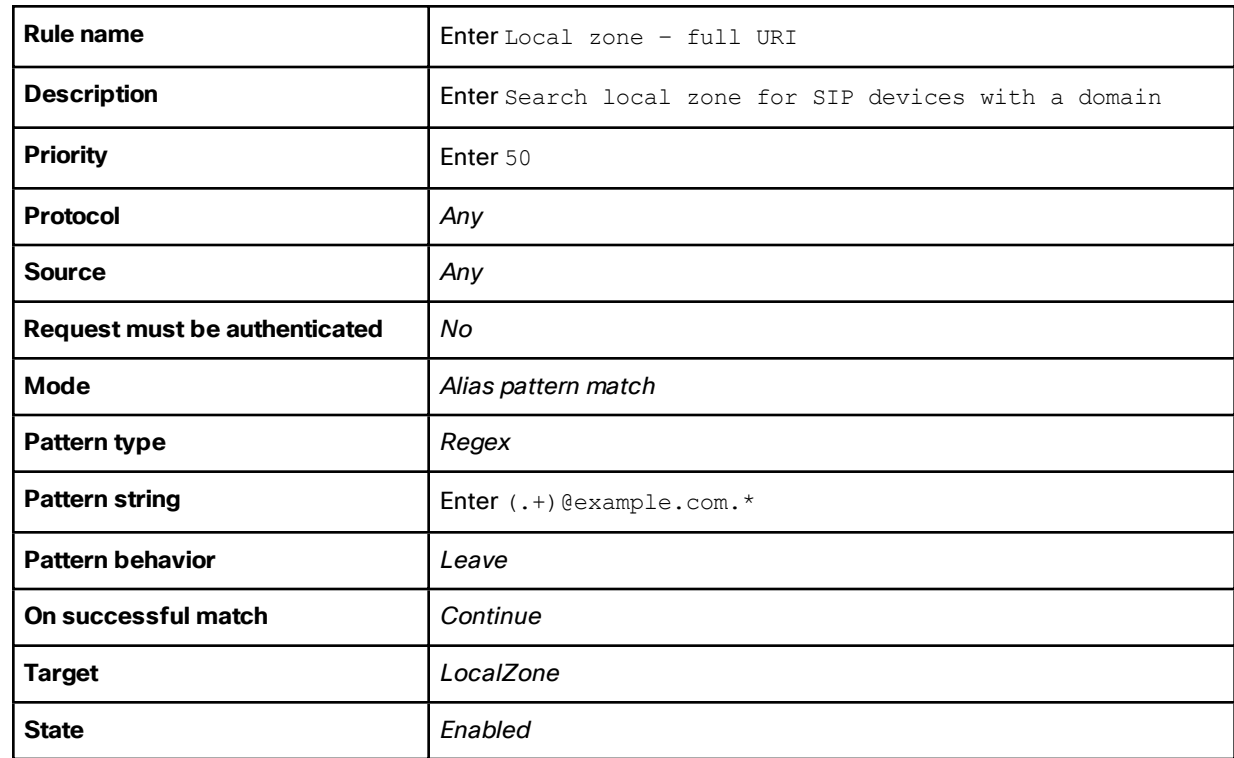

**6.** Configure the search rule fields as follows:

**7.** Click **Create search rule**.

Endpoint Registration

# <span id="page-20-0"></span>Endpoint Registration

The example network configuration diagram shows two endpoints.

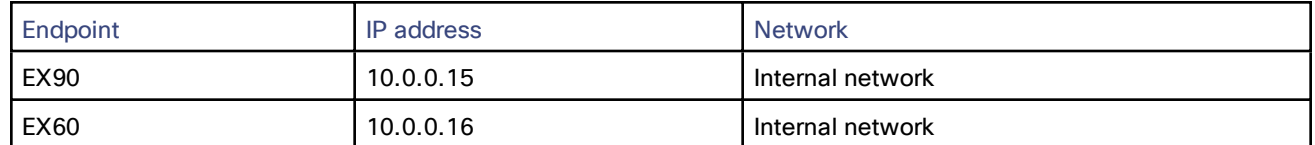

After system configuration, endpoint registration should be possible using these endpoint configuration details:

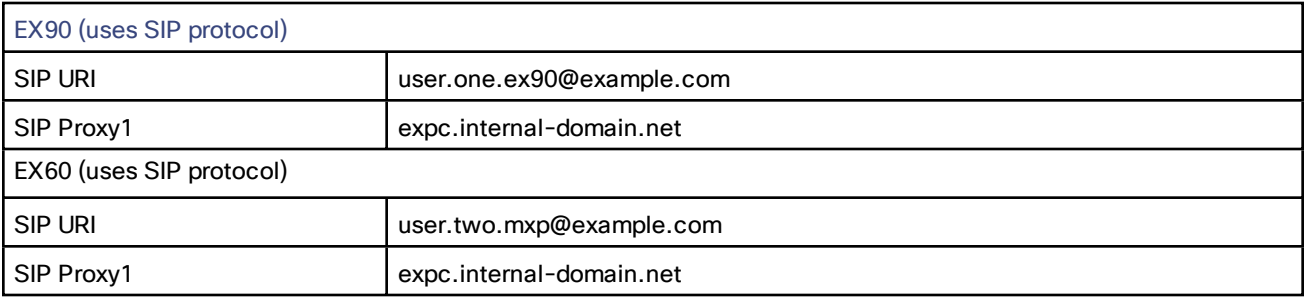

# What To Do Next

The Expressway routing configuration is now complete. Go to the next section, "*System Checks*."

#### System Checks

# <span id="page-21-0"></span>System Checks

# <span id="page-21-1"></span>Registration Status

Check that all endpoints which are expected to be registered are actually registered to the relevant Expressway. And that they are registering the expected aliases. All successfully registered endpoints are listed on **Status > Registrations > By device**.

If the expected endpoints are not registered, review the following items:

- The endpoint's registration configuration.
- The SIP domains (Task 7: [Configuring](#page-15-1) SIP Domains, page 16).
- Any registration restriction configuration applied to the Expressway (optional, Task 13: [Configuring](#page-27-0) [Registration](#page-27-0) Restriction Policy (Optional), page 28).

### <span id="page-21-2"></span>Call Signaling

If calls do not complete:

- Review the Cisco Expressway-C search rule configuration.
- Check the search history page for search attempts and failures (**Status > Search history**).
- Check the Event Log for call connection failure reasons (**Status > Logs > Event Log**).

### What To Do Next

When you've completed the system checks and are satisfied that the system is working as expected, create a [system](#page-22-0) [backup](#page-22-0) and then go on to "*Optional Configuration Tasks*".

Maintenance Routine

# <span id="page-22-0"></span>Maintenance Routine

### <span id="page-22-1"></span>Creating a System Backup

To create a backup of Expressway system data:

- **1.** Go to **Maintenance > Backup and restore**.
- **2.** Optionally, enter an **Encryption password** with which to encrypt the backup file.

If a password is specified, the same password will be required to restore the file.

- **3.** Click **Create system backup file**.
- **4.** After the backup file has been prepared, a pop-up window appears and prompts you to save the file (the exact wording depends on your browser). The default name is in the format: **<software version>\_<hardware serial number>\_<date>\_<time>\_backup.tar.gz**.

(The file extension is normally **.tar.gz.enc** if an encryption password is specified. However, if you use Internet Explorer to create an encrypted backup file, the filename extension will be **.tar.gz.gz** by default. These different filename extensions have no operational impact; you can create and restore encrypted backup files using any supported browser.)

The preparation of the system backup file may take several minutes. Do not navigate away from this page while the file is being prepared.

**5.** Save the file to a designated location.

Log files are not included in the system backup file.

# <span id="page-23-1"></span><span id="page-23-0"></span>Optional Configuration Tasks

# Task 10: Configuring Routes to a Neighbor Zone (Optional)

You can optionally set up neighbor zones and associated search rules on the Cisco Expressway-C if you want to route calls to other systems such as a Cisco VCS or Unified CM.

#### Example: Cisco VCS Neighbor Zone

This example assumes that you want to route calls toward devices (typically H.323 devices) that are registered to a Cisco VCS. The devices that are registered to the Cisco VCS have an address (destination alias) in the format **<alias>@vcs.domain**. (You may need more rules or transforms if the H.323 devices have registered E.164 numbers or H.323 IDs without a domain portion.)

To configure a neighbor zone to the Cisco VCS:

#### **1.** Go to **Configuration > Zones > Zones**.

- **2.** Click **New**.
- **3.** Configure the fields as follows, and leave all other fields with their default values:

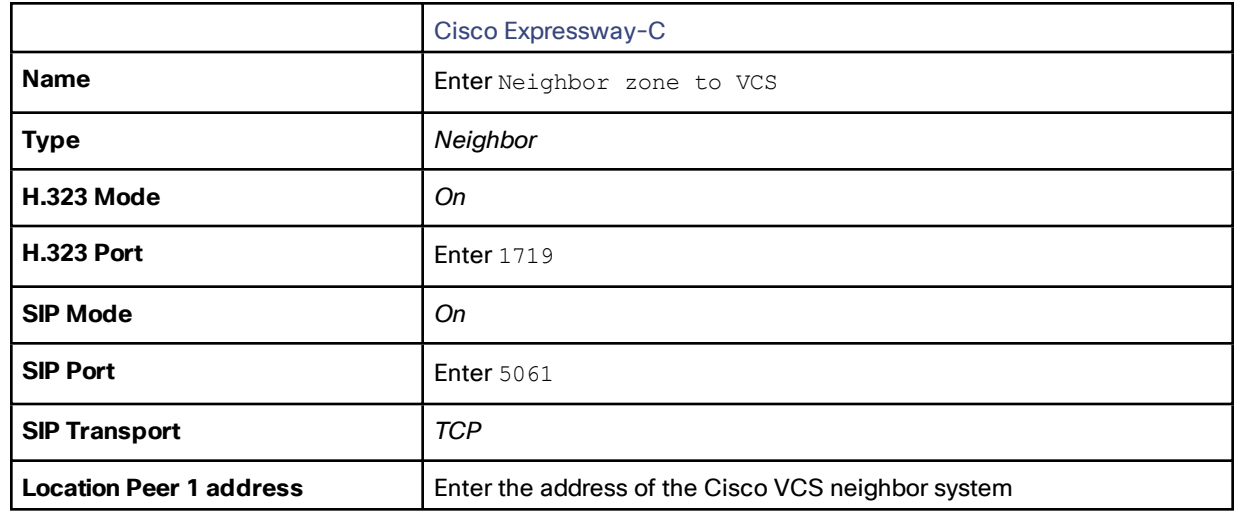

**4.** Click **Create zone**.

To configure the search rule to route calls to the Cisco VCS:

- **1.** Go to **Configuration > Dial plan > Search rules**.
- **2.** Click **New**.

**3.** Configure the search rule fields as follows:

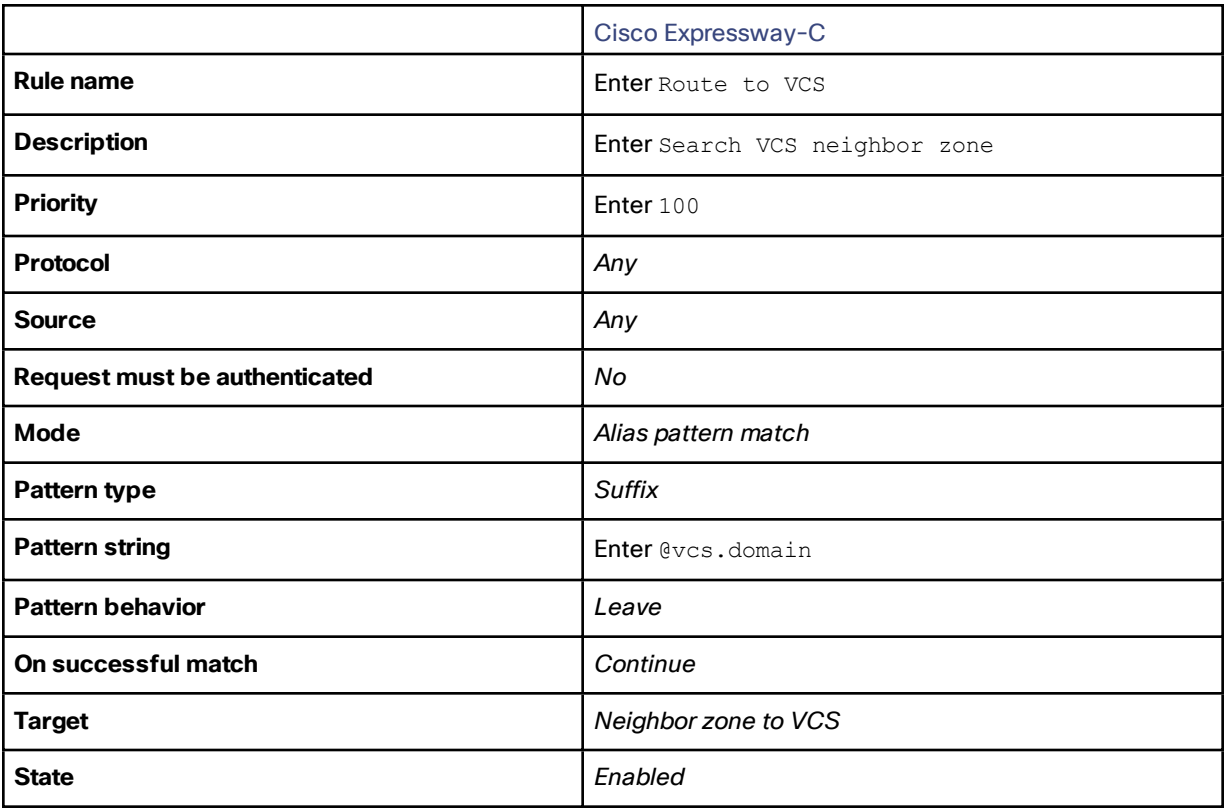

**4.** Click **Create search rule**.

#### SIP Trunks to Unified CM

To configure a SIP trunk to Unified CM, see *Cisco Unified [Communications](http://www.cisco.com/en/US/products/ps13435/products_installation_and_configuration_guides_list.html) Manager with Expressway Deployment [Guide](http://www.cisco.com/en/US/products/ps13435/products_installation_and_configuration_guides_list.html)*.

# <span id="page-24-0"></span>Task 11: Configuring Cisco TMS (Optional)

The following configuration enables the Expressway system to be integrated to a Cisco TelePresence Management Suite (Cisco TMS).

Points to note:

- Further configuration tasks are also required on Cisco TMS to fully integrate the Expressway with the TMS server. For details, see *Cisco TMS Administrator Guide* on the TMS [Maintain](http://www.cisco.com/c/en/us/support/conferencing/telepresence-management-suite-tms/products-maintenance-guides-list.html) and Operate Guides page.
- Enabling SNMP speeds up the Expressway TMS integration process, but is not essential.

To enable and configure SNMP:

- **1.** Go to **System > SNMP**.
- **2.** Configure the SNMP fields as follows:

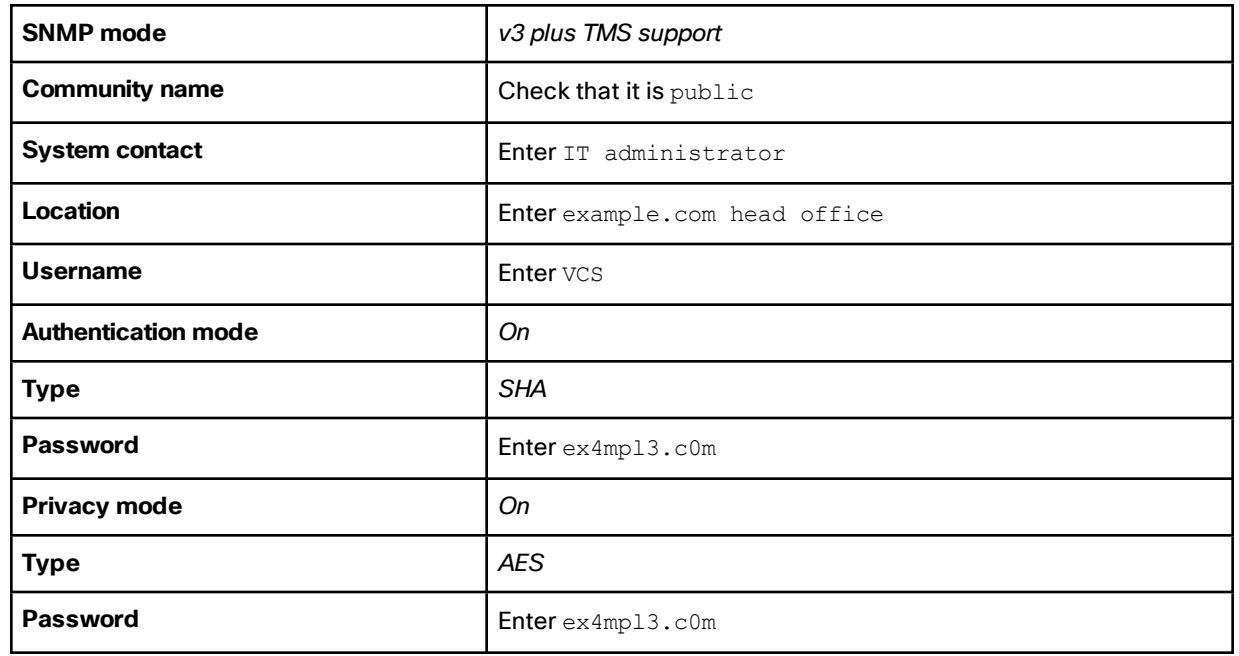

#### **3.** Click **Save**.

#### **SNIMP**

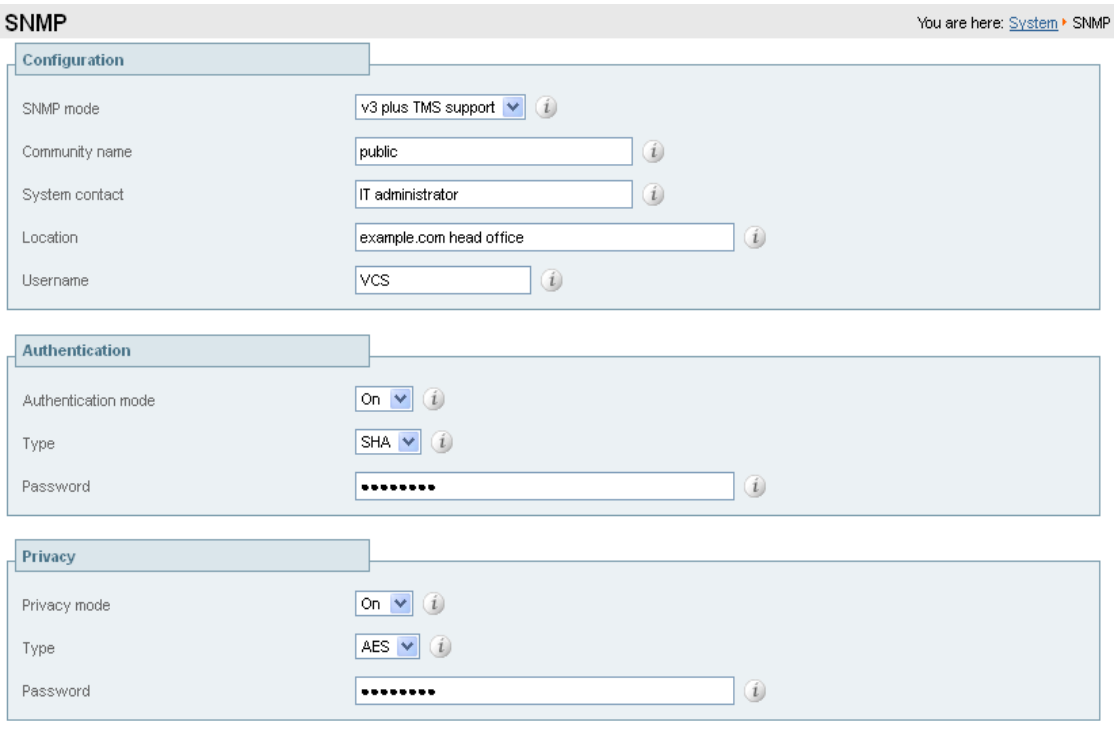

Save

To configure the necessary external manager (Cisco TMS) parameters:

#### **1.** Go to **System > External manager**.

**2.** Configure the fields as follows:

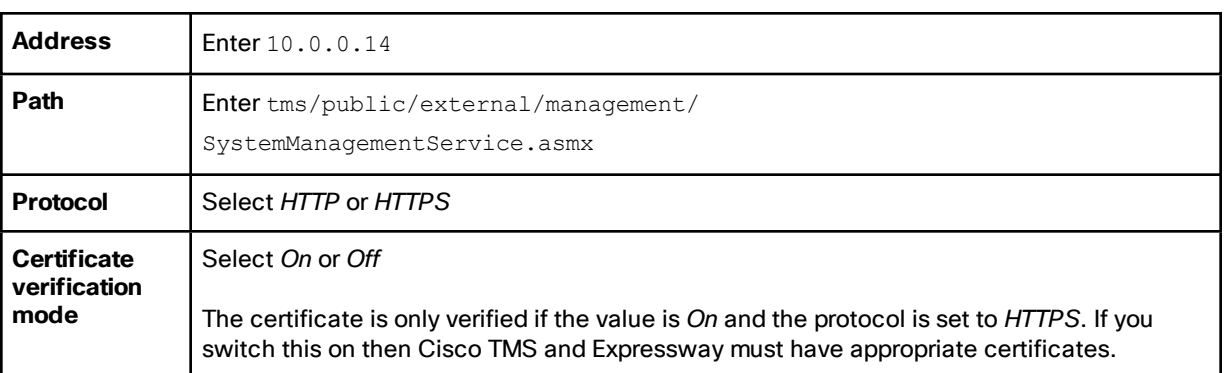

#### **3.** Click **Save**.

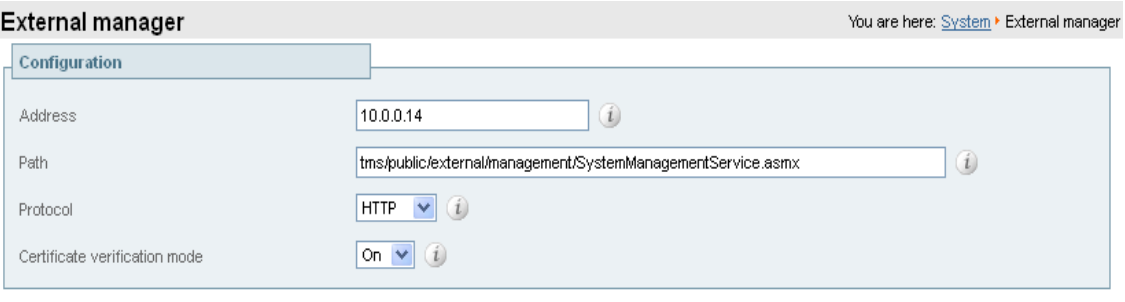

```
Save
```
# <span id="page-26-0"></span>Task 12: Configuring Logging (Optional)

The following configuration enables event logs to be sent to an external logging server using the SYSLOG protocol.

- The **Local event log verbosity** setting controls the granularity of event logging. 1 is the least verbose, 4 the most.
- We recommend a minimum level of 2. This provides both system and basic signaling message logging.

To configure a logging server:

- **1.** Go to **Maintenance > Logging**.
- **2.** Configure the fields as follows:

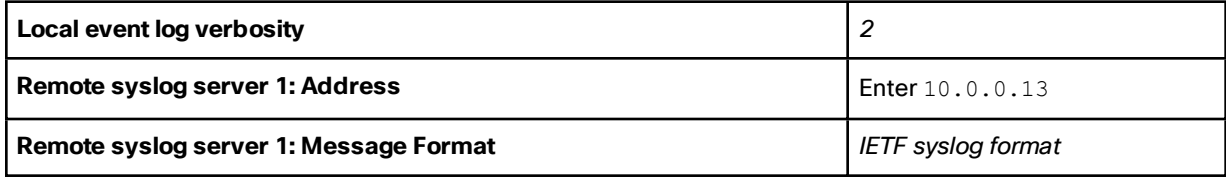

**3.** Click **Save**.

# <span id="page-27-0"></span>Task 13: Configuring Registration Restriction Policy (Optional)

You can limit the aliases that endpoints can register, using either an Allow list or a Deny list. This is an example of how to configure Allow list registration restrictions:

- **1.** Go to **Configuration > Registration > Allow List**.
- **2.** Click **New**.
- **3.** Create an allow pattern by configuring the following fields. This example limits registrations to endpoints which register with an identity that contains "@example.com".

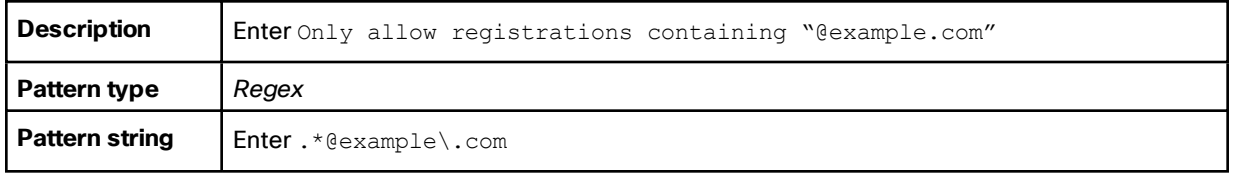

#### **4.** Click **Add Allow List pattern**.

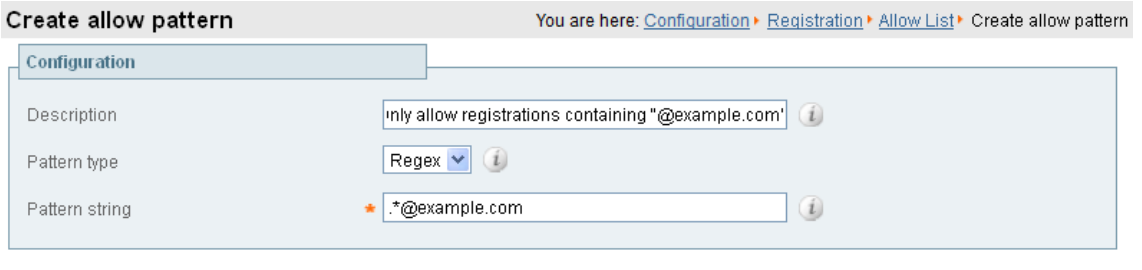

Add Allow List pattern | Cancel

To activate the registration restriction:

- **1.** Go to **Configuration > Registration > Configuration**.
- **2.** Configure the **Restriction policy** as follows:

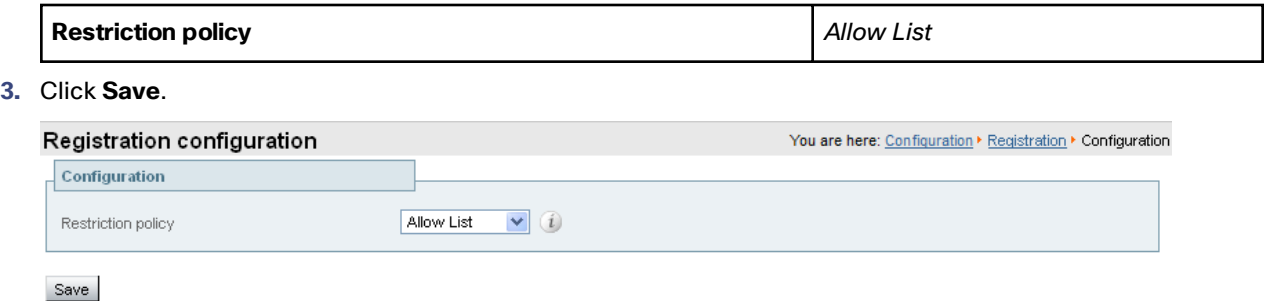

# <span id="page-27-1"></span>Task 14: Configuring Device Authentication Policy (Optional)

Authentication policy is applied by the Expressway at the zone and subzone levels. It controls how the Expressway challenges incoming messages (for provisioning, registration, phone books, and calls) from that zone or subzone and whether those messages are rejected, treated as authenticated, or treated as unauthenticated within the Expressway.

Each zone and subzone can set its **Authentication policy** to *Check credentials*, *Do not check credentials*, or *Treat as authenticated*.

- Registration authentication is controlled by the Default Subzone configuration (or the relevant alternative subzone).
- Initial provisioning subscription request authentication is controlled by the Default Zone configuration.
- Call and phone book request authentication is controlled by the Default Subzone (or relevant alternative subzone) if the endpoint is registered, or by the Default Zone if the endpoint is not registered.

By default, zones and subzones are configured as *Do not check credentials*.

### <span id="page-28-0"></span>Task 15: Restricting Access to ISDN Gateways (Optional)

We recommend that you restrict unauthorized access to any ISDN gateway resources (also known as toll-fraud prevention). This section describes one way to achieve this.

In these examples, an ISDN gateway is registered to the Cisco Expressway-C with a prefix of 9. And / or it has a neighbor zone specified that routes calls starting with a 9.

This example describes how to configure the Cisco Expressway-C to stop calls that come in through the gateway, from being able to route calls back out of the gateway.

To do this, you load some specially constructed CPL onto the Cisco Expressway-C and configure its **Call policy mode** to use *Local CPL*.

#### Creating a CPL File

The CPL file can be created in a text editor.

Here are two example sets of CPL. In these examples:

- "GatewayZone" is the neighbor zone to the ISDN gateway.
- "GatewaySubZone" is the subzone to the ISDN gateway (required if the gateway registers the 9 prefix to the Expressway).
- Calls coming into the ISDN gateway and hitting a FindMe do not ring devices that use the gateway. So for example, calls forwarded to a mobile phone are disallowed.

This example CPL excludes any checking of whether the calling party is authenticated:

```
<?xml version="1.0" encoding="UTF-8" ?>
<cpl xmlns="urn:ietf:params:xml:ns:cpl"
xmlns:taa="http://www.tandberg.net/cpl-extensions"
xmlns:xsi="http://www.w3.org/2001/XMLSchema-instance"
xsi:schemaLocation="urn:ietf:params:xml:ns:cpl cpl.xsd">
<taa:routed>
  <taa:rule-switch>
    <!--Check that gateway is not hairpinning call - Neighbor zone -->
    <taa:rule originating-zone="GatewayZone" destination="9.*">
     <!-- Calls coming from the gateway may not send calls back out of this gateway -->
      <!-- Reject call with a status code of 403 (Forbidden) -->
      <reject status="403" reason="ISDN hairpin call denied"/>
    </taa:rule>
    <!-- Check that gateway is not hairpinning call - Subzone for registered gateway -->
    <taa:rule originating-zone="GatewaySubZone" destination="9.*">
     <!-- Calls coming from the gateway may not send calls back out of this gateway -->
      <!-- Reject call with a status code of 403 (Forbidden) -->
      <reject status="403" reason="ISDN hairpin call denied"/>
    </taa:rule>
    <taa:rule origin=".*" destination=".*">
      <!-- All other calls allowed -->
      <proxy/>
    </taa:rule>
  </taa:rule-switch>
</taa:routed>
```
#### **</cpl>**

This example CPL also ensures that the calling party is authenticated:

```
<?xml version="1.0" encoding="UTF-8" ?>
<cpl xmlns="urn:ietf:params:xml:ns:cpl"
xmlns:taa="http://www.tandberg.net/cpl-extensions"
xmlns:xsi="http://www.w3.org/2001/XMLSchema-instance"
xsi:schemaLocation="urn:ietf:params:xml:ns:cpl cpl.xsd">
<taa:routed>
  <taa:rule-switch>
    <!-- Check that calling party is authenticated -->
    <taa:rule authenticated-origin="" destination="9.*">
      <!-- Reject call with a status code of 403 (Forbidden) -->
      <reject status="403" reason="ISDN call denied as unauthenticated caller"/>
    </taa:rule>
    <!-- Check that gateway is not hairpinning call - Neighbor zone -->
    <taa:rule originating-zone="GatewayZone" destination="9.*">
     <!-- Calls coming from the gateway may not hairpin and send calls back out -->
      <!-- Reject call with a status code of 403 (Forbidden) -->
      <reject status="403" reason="ISDN hairpin call denied"/>
    </taa:rule>
    <!-- Check that gateway is not hairpinning call - Subzone for registered gateway -->
    <taa:rule originating-zone="GatewaySubZone" destination="9.*">
      <!-- Calls coming from the gateway may not hairpin and send calls back out -->
      <!-- Reject call with a status code of 403 (Forbidden) -->
      <reject status="403" reason="ISDN hairpin call denied"/>
    </taa:rule>
    <taa:rule origin=".*" destination=".*">
      <!-- All other calls allowed -->
      <proxy/>
    </taa:rule>
  </taa:rule-switch>
</taa:routed>
</cpl>
```
#### Loading the CPL onto Cisco Expressway-C

To configure the Cisco Expressway-C to use the CPL:

- **1.** Go to **Configuration > Call Policy > Configuration**.
- **2.** Click **Browse...**. Select the CPL file you created in the previous step from your file system.
- **3.** Click **Upload file**.
	- If the file upload succeeds, you see a "File upload successful" message.
	- If you receive an "XML invalid" message, correct the problems with the CPL file and upload it again.
- **4.** Select a **Call policy mode** of *Local CPL*.
- **5.** Click **Save**.

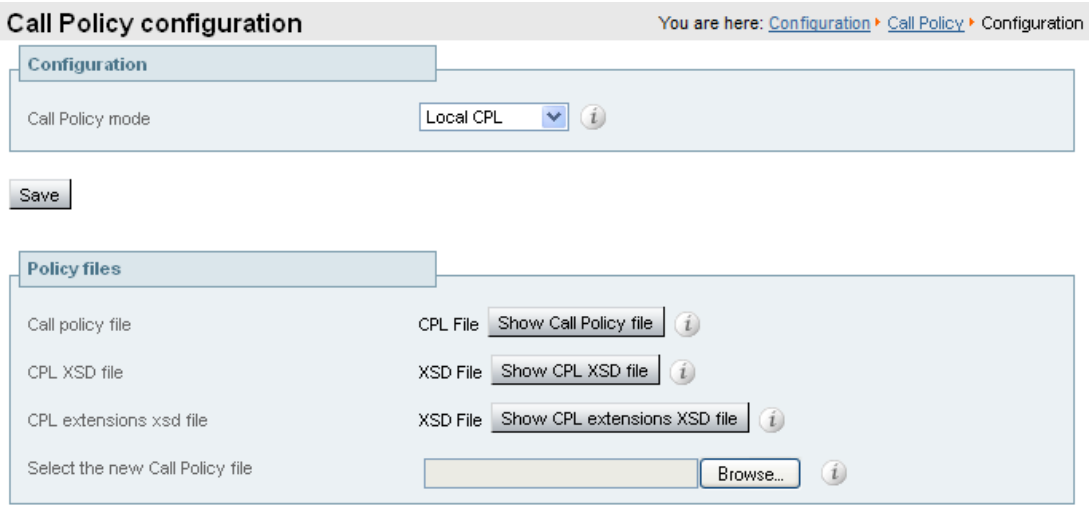

Upload file

#### Appendix 1: Configuration Details

# <span id="page-31-0"></span>Appendix 1: Configuration Details

This appendix summarizes the configuration required for the Cisco Expressway-C.

#### **Cisco Expressway-C System Configuration**

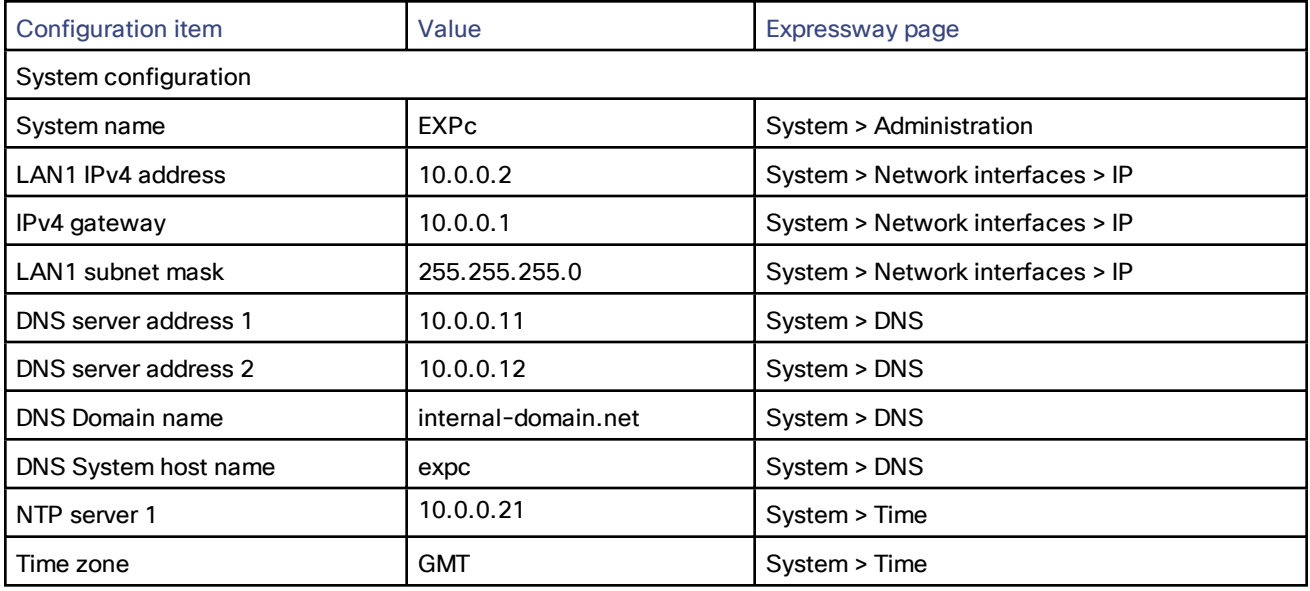

#### **Cisco Expressway-C transforms and search rules**

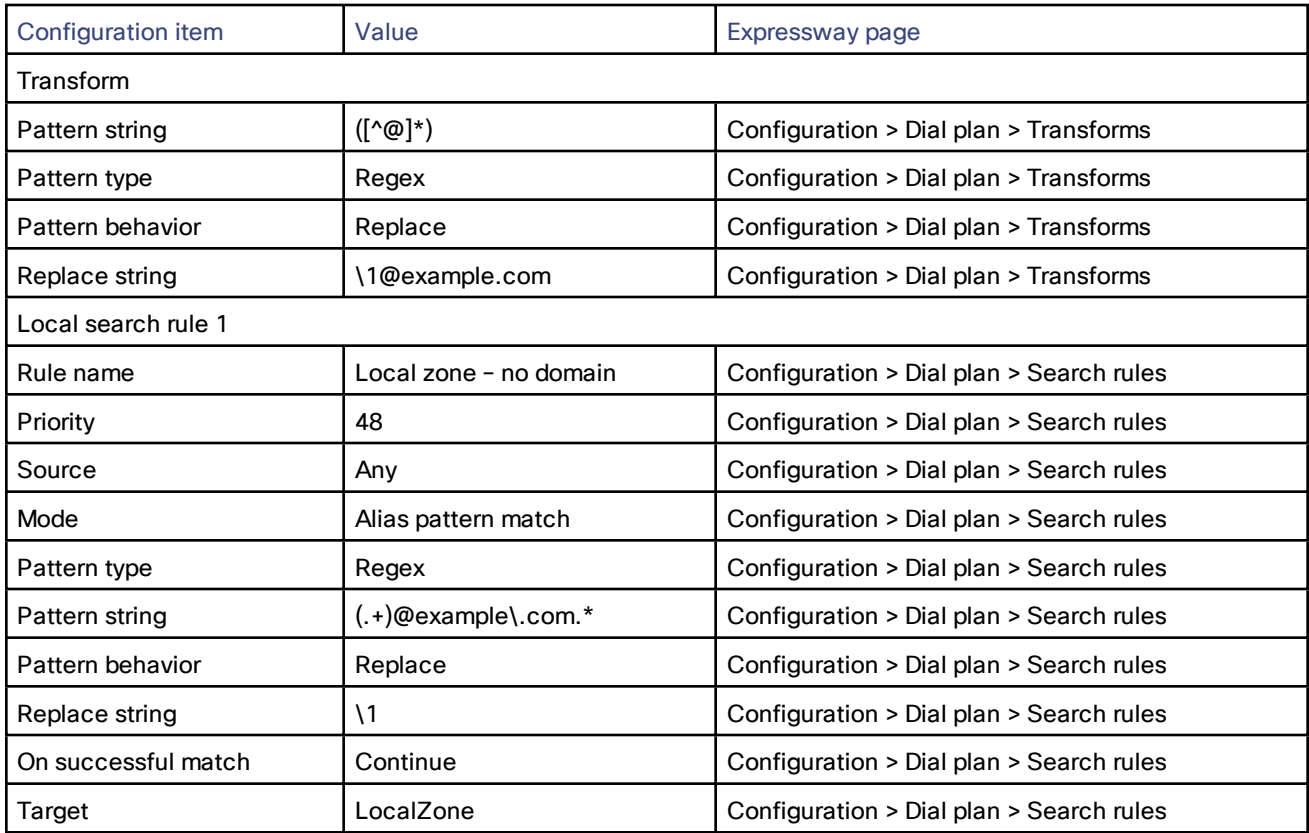

### Appendix 1: Configuration Details

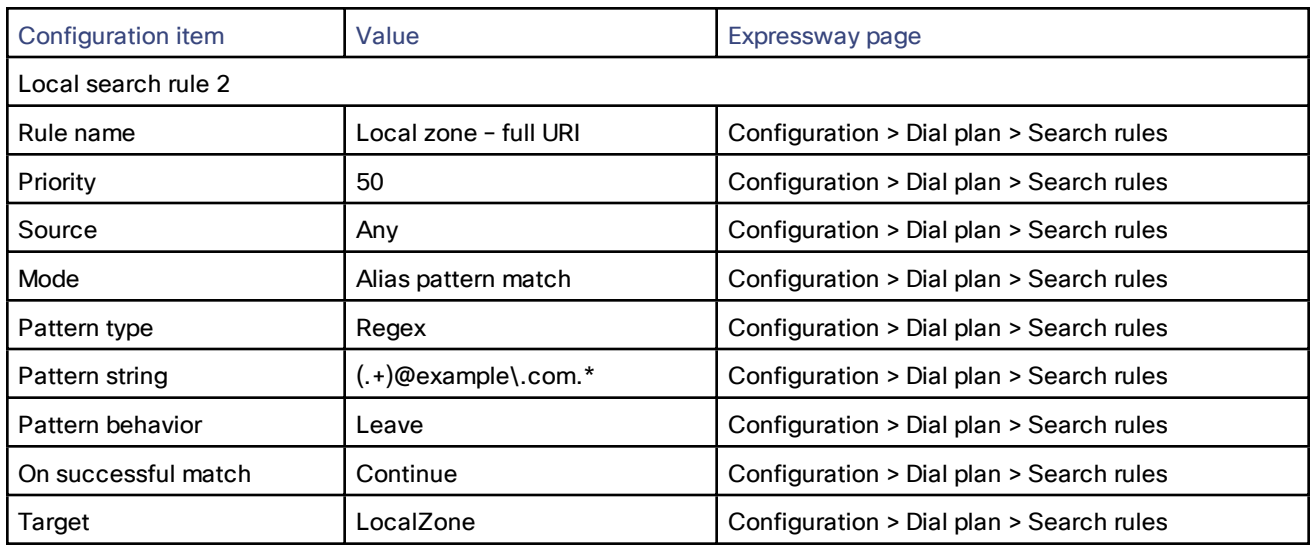

Appendix 2: DNS Records

# <span id="page-33-0"></span>Appendix 2: DNS Records

The following records are required in the local DNS which hosts the internally routable domain: internal-domain.net to allow internal messages to be routed to the Cisco Expressway-C.

### Local DNSA Record

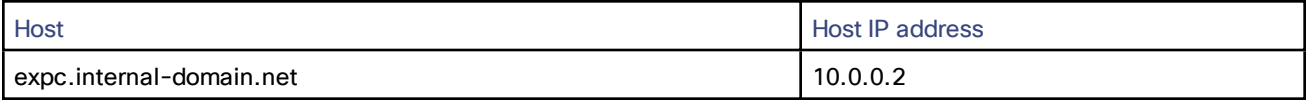

#### Local DNS SRV Records

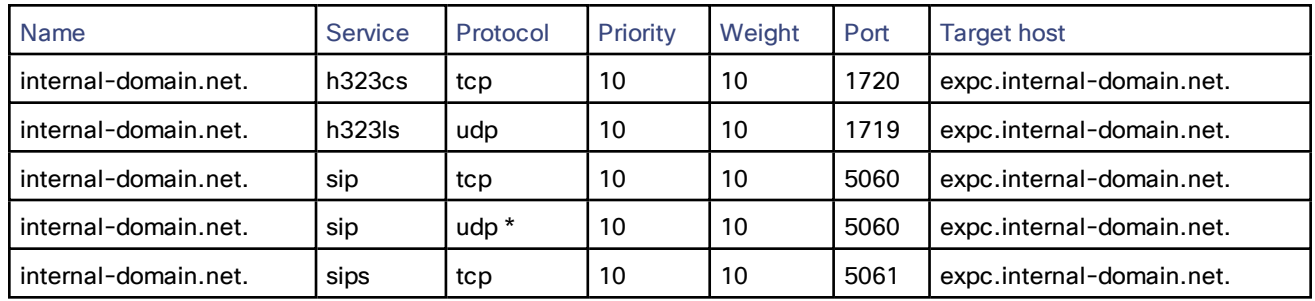

\* SIP UDP is disabled on Expressway by default.

For example, the DNS records would be:

**\_h323cs.\_tcp.internal-domain.net. 86400 IN SRV 10 10 1720 expc.internal-domain.net. \_h323ls.\_udp.internal-domain.net. 86400 IN SRV 10 10 1719 expc.internal-domain.net. \_sip.\_tcp.internal-domain.net. 86400 IN SRV 10 10 5060 expc.internal-domain.net. \_sip.\_udp.internal-domain.net. 86400 IN SRV 10 10 5060 expc.internal-domain.net. \_sips.\_tcp.internal-domain.net. 86400 IN SRV 10 10 5061 expc.internal-domain.net.**  $expc.internal-domain.net.$ 

Obtaining Documentation and Submitting a Service Request

# <span id="page-34-0"></span>Obtaining Documentation and Submitting a Service Request

For information on obtaining documentation, using the Cisco Bug Search Tool (BST), submitting a service request, and gathering additional information, see *What's New in Cisco Product [Documentation](http://www.cisco.com/c/en/us/td/docs/general/whatsnew/whatsnew.html)*.

To receive new and revised Cisco technical content directly to your desktop, you can subscribe to the [What's](http://www.cisco.com/assets/cdc_content_elements/rss/whats_new/whatsnew_rss_feed.xml) New in Cisco Product [Documentation](http://www.cisco.com/assets/cdc_content_elements/rss/whats_new/whatsnew_rss_feed.xml) RSS feed. The RSS feeds are a free service.

Cisco Legal Information

# <span id="page-35-0"></span>Cisco Legal Information

THE SPECIFICATIONS AND INFORMATION REGARDING THE PRODUCTS IN THIS MANUAL ARE SUBJECT TO CHANGE WITHOUT NOTICE. ALL STATEMENTS, INFORMATION, AND RECOMMENDATIONS IN THIS MANUAL ARE BELIEVED TO BE ACCURATE BUT ARE PRESENTED WITHOUT WARRANTY OF ANY KIND, EXPRESS OR IMPLIED. USERS MUST TAKE FULL RESPONSIBILITY FOR THEIR APPLICATION OF ANY PRODUCTS.

THE SOFTWARE LICENSE AND LIMITED WARRANTY FOR THE ACCOMPANYING PRODUCT ARE SET FORTH IN THE INFORMATION PACKET THAT SHIPPED WITH THE PRODUCT AND ARE INCORPORATED HEREIN BY THIS REFERENCE. IF YOU ARE UNABLE TO LOCATE THE SOFTWARE LICENSE OR LIMITED WARRANTY, CONTACT YOUR CISCO REPRESENTATIVE FOR A COPY.

The Cisco implementation of TCP header compression is an adaptation of a program developed by the University of California, Berkeley (UCB) as part of UCB's public domain version of the UNIX operating system. All rights reserved. Copyright © 1981, Regents of the University of California.

NOTWITHSTANDING ANY OTHER WARRANTY HEREIN, ALL DOCUMENT FILES AND SOFTWARE OF THESE SUPPLIERS ARE PROVIDED "AS IS" WITH ALL FAULTS. CISCO AND THE ABOVE-NAMED SUPPLIERS DISCLAIM ALL WARRANTIES, EXPRESSED OR IMPLIED, INCLUDING, WITHOUT LIMITATION, THOSE OF MERCHANTABILITY, FITNESS FOR A PARTICULAR PURPOSE AND NONINFRINGEMENT OR ARISING FROM A COURSE OF DEALING, USAGE, OR TRADE PRACTICE.

IN NO EVENT SHALL CISCO OR ITS SUPPLIERS BE LIABLE FOR ANY INDIRECT, SPECIAL, CONSEQUENTIAL, OR INCIDENTAL DAMAGES, INCLUDING, WITHOUT LIMITATION, LOST PROFITS OR LOSS OR DAMAGE TO DATA ARISING OUT OF THE USE OR INABILITY TO USE THIS MANUAL, EVEN IF CISCO OR ITS SUPPLIERS HAVE BEEN ADVISED OF THE POSSIBILITY OF SUCH DAMAGES.

Any Internet Protocol (IP) addresses and phone numbers used in this document are not intended to be actual addresses and phone numbers. Any examples, command display output, network topology diagrams, and other figures included in the document are shown for illustrative purposes only. Any use of actual IP addresses or phone numbers in illustrative content is unintentional and coincidental.

All printed copies and duplicate soft copies are considered un-Controlled copies and the original on-line version should be referred to for latest version.

Cisco has more than 200 offices worldwide. Addresses, phone numbers, and fax numbers are listed on the Cisco website at [www.cisco.com/go/offices](http://www.cisco.com/go/offices).

© 2016 Cisco Systems, Inc. All rights reserved.

# <span id="page-35-1"></span>Cisco Trademark

Cisco and the Cisco logo are trademarks or registered trademarks of Cisco and/or its affiliates in the U.S. and other countries. To view a list of Cisco trademarks, go to this URL: [www.cisco.com/go/trademarks](http://www.cisco.com/go/trademarks). Third-party trademarks mentioned are the property of their respective owners. The use of the word partner does not imply a partnership relationship between Cisco and any other company. (1110R)